### **Anzeigen eines einzelnen Bildes**

Sie haben zwei Möglichkeiten, um ein Einzelbild auszuwählen und im Viewer-Fenster als Vollbild anzuzeigen:

- -> Doppelklicken Sie auf das Standbild, das Sie im Vorschaubereich anzeigen möchten.
- -> Klicken Sie auf das Bild, das Sie anzeigen möchten, und wählen Sie dann im Menü **Ansicht** die Option **Im Viewer anzeigen**.

# *Hinweis*

Sie können bis zu acht Viewer-Fenster gleichzeitig öffnen.

### **Viewer-Fenster**

Im Viewer-Fenster wird das Bild als Vollbild angezeigt.

Klicken Sie auf die untere Abbildung, um weitere Erläuterungen über die jeweiligen Elemente des Bildschirms

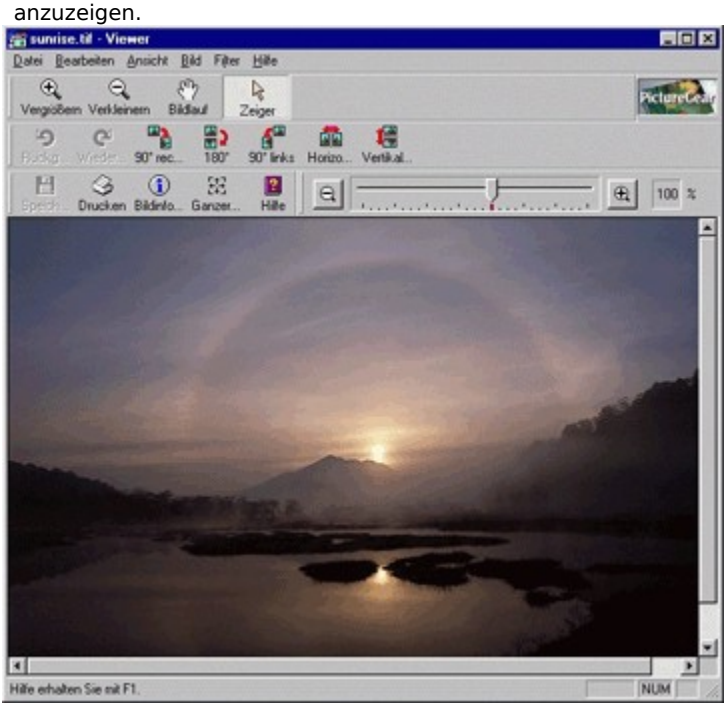

### **Viewer-Menüleiste**

Um weitere Informationen über das Menü jedes Viewer-Fensters anzuzeigen, klicken Sie in der nachstehenden Liste auf den Namen des entsprechenden Menüs.

<u>Menü "Datei"</u> <u>Menü "Bearbeiten"</u> <u>Menü "Ansicht"</u> <u>Menü "Bild"</u> <u>Menü "Filter"</u> <u>Menü "Hilfe"</u>

## **Viewer-Zoomleiste**

Viewer-Zoomierste<br>Verschieben Sie diesen Regler, um das Bild im Viewer-Fenster zu verkleinern oder zu vergrößern.

Sie können auch vergrößern oder verkleinern, indem Sie auf  $\geq$  oder

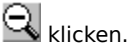

# **Tip**

Wählen Sie im Menü **Ansicht** den Befehl **Symbolleiste** > **Zoomschieberegler**, um den Schieberegler ein- oder auszublenden.

### **Viewer-Titelleiste**

In der Titelleiste des Viewer-Fensters wird der Dateiname des angezeigten Bildes eingeblendet.

**Viewer-Statusleiste**

In dieser Leiste werden Statusmeldungen angezeigt.

 **Tip**

Wählen Sie im Menü **Ansicht** die Option **Symbolleiste > Statusleiste**, um die Statusleiste ein- oder auszublenden.

### **Viewer-Bildlaufleisten**

Ziehen Sie die Regler der Bildlaufleisten in die gewünschte Richtung, um durch das Viewer-Fenster zu blättern.

## **Viewer-Schließfeld**

Klicken Sie auf diese Schaltfläche, um das Viewer-Fenster zu schließen.

## **Speichern, Schaltfläche**

Klicken Sie auf diese Schaltfläche, um das Bild im Viewer-Fenster zu speichern.

# **Drucken, Schaltfläche**

Klicken Sie auf diese Schaltfläche, um das Bild im Viewer-Fenster auszudrucken.

# **Bildinformation, Schaltfläche**

Klicken Sie auf diese Schaltfläche, um Informationen über das ausgewählte Bild im Viewer-Fenster anzuzeigen und zu bearbeiten.

 **Vergrößern, Schaltfläche**

Klicken Sie auf diese Schaltfläche, um die Anzeige des Mauszeigers in ein Vergrößerungsglas (+) zu ändern.

 **Verkleinern, Schaltfläche**

Klicken Sie auf diese Schaltfläche, um die Anzeige des Mauszeigers in ein Verkleinerungsglas (-) zu ändern.

# **Bildlauf, Schaltfläche**

Klicken Sie auf diese Schaltfläche, um die Anzeige des Mauszeigers in eine Hand zu ändern.

## **Zeiger, Schaltfläche**

Klicken Sie auf diese Schaltfläche, um die Anzeige des Mauszeigers in einen Pfeil zu ändern.

 **Hilfe, Schaltfläche** Klicken Sie auf diese Schaltfläche, um die Themen der Online-Hilfe von PictureGear™ anzuzeigen.

# **Datei, Viewer-Menü**

### **Speichern**

Überschreibt das Bild im Viewer-Fenster mit dem aktuellen Bild.

# *Hinweis*

Videodateien im Format AVI, MPEG und QuickTime können nicht überschrieben werden.

Bilder, die beim Einlesen von einem externen Gerät (beispielsweise einer Sony-Videokamera oder - Digitalkamera) oder aus einer anderen Anwendung (DVgate still usw.) im Ordner angezeigt werden, können nicht überschrieben werden.

### **Speichern unter**

Speichert das Bild im Viewer-Fenster. Beim Speichern des Bildes können Sie einen anderen Dateinamen zuweisen und den Dateityp ändern.

# *Hinweis*

Auch wenn Bilder unter einem neuen Ordner- und/oder Dateinamen gespeichert wurden, wird dennoch ein Bild ohne die vorgenommenen Änderungen angezeigt.

### **Seite einrichten**

Zum Überprüfen bzw. Ändern der Druckereinstellungen.

**Drucken**

Zum **Drucken** des Bilds im Viewer-Fenster.

**Seitenansicht**

Zeigt das Bild entsprechend der Druckausgabe an. Das Bild wird im Fenster Seitenansicht angezeigt.

## **Beenden**

Schließt das Viewer-Fenster.

**Bearbeiten, Viewer-Menü Rückgängig** Macht den vorherigen Vorgang rückgängig. **Wiederholen** Führt den über **Rückgängig** widerrufenen Vorgang erneut aus. **Kopieren** Kopiert den ausgewählten Bildbereich in die Zwischenablage. **Alles markieren** Markiert das gesamte Bild. **Auswahl löschen** Hebt die Markierung auf. **Bildinformationen** Zeigt **Bildinformationen** an. Sie können einige Informationen ändern. **Ansicht, Viewer-Menü Cursor** Ändert den Mauszeiger in eine Hand, in ein Vergrößerungsglas (+), eine Verkleinerungsglas (-) oder in einen Pfeil. **Symbolleiste** Blendet die Symbolleisten ein oder aus. **Zoom** Vergrößert oder verkleinert. **Ganzer Bildschirm** Wechselt zur <u>Vollbild</u>anzeige.

### **Bild, Viewer-Menü**

## **Drehen**

Dreht ein Bild um 90° oder 180° nach rechts oder um 90° nach links. Mit der Option **Selbstdefiniert** können Sie jeden beliebigen Winkel einstellen.

### **Größe ändern**

Vergrößert oder verkleinert um 25/50/150/200%. Sie können den Vergrößerungsfaktor auf einen beliebigen anderen Wert setzen. Dieser Befehl ändert die Größe eines Bildes.

### **Kippen**

Kippt ein Bild in vertikaler oder horizontaler Richtung.

#### **Zuschneiden**

Schneidet den Bildbereich außerhalb des Auswahlrechtecks ab.

**Filter, Viewer-Menü HLS** Ermöglicht das Einstellen von Farbton, Helligkeit und Farbsättigung. **Kontrast** Ermöglicht das Einstellen des Kontrasts. **Gammakorrektur** Ermöglicht das Einstellen der Gesamthelligkeit und des Farbtons. **Konturen scharfzeichnen** Zeichnet die Konturen um das Bild schärfer. **Unscharf maskieren** Maskiert die Konturen um das Bild. **Farbbalance - Einstellung**

Wenn es zu Verzerrungen kommt, kann diese Funktion die Farbe und Helligkeit eines Bildes automatisch anpassen.

**Hilfe, Viewer-Menü Hilfethemen** Zeigt eine Liste der vorhandenen Hilfethemen an. **Info über PictureGear** Zeigt die Versionsinformationen an.

#### **Zoomen des Viewer-Fensters**

Es sind drei Möglichkeiten verfügbar, um die Anzeige im Viewer-Fenster zu verkleinern oder zu vergrößern. **Bewegen Sie den Zoomschieberegler.**

Ziehen Sie den Regler nach rechts, um die Anzeige zu vergrößern, und nach links, um sie zu verkleinern. **Wählen Sie im Menü "Ansicht" "Zoom", und klicken Sie auf das gewünschte Objekt.**

**Vergrößern** - Erhöht die Vergrößerung schrittweise.

**Verkleinern** - Verringert die Vergrößerung schrittweise.

**25%, 50%, 100%, 200% oder 400%** - Legt die Vergrößerung entsprechend fest.

**An Fenster anpassen** - Paßt die Bildgröße an, so daß alle Bilder des ausgewählten Ordners in den Vorschaubereich passen.

### **Ändern Sie den Mauszeiger in eine Lupe.**

Klicken Sie zum Vergrößern auf **Vergrößern**, und klicken Sie anschließend mit der linken Maustaste. Klicken Sie zum Verkleinern auf **Verkleinern**, und klicken Sie anschließend mit der rechten Maustaste.

Klicken Sie zum Verkleinern auf **Verkleinern**, und klicken Sie anschließend mit der linken Maustaste, oder klicken Sie zum Vergrößern auf **Vergrößern**, und klicken Sie anschließend mit der rechten Maustaste.

#### **Blättern im Viewer-Fenster**

Ziehen Sie die Regler der Bildlaufleisten am unteren und am rechten Rand des Bildes in die gewünschte Richtung.

Um das Bild selbst zu ziehen, klicken Sie in der Symbolleiste auf ≤ ∄, und verschieben Sie dann das Bild. Sie können auch im Menü **Ansicht** die Option **Cursor** und im Popup-Menü **Hand** wählen und dann das Bild ziehen.

### **Verarbeiten von Bildern**

Sie können ein Bild drehen, vergrößern/verkleinern, kippen und zuschneiden.

## **So drehen Sie ein Bild:**

- **1** Wählen Sie im Menü **Bild** den Befehl **Drehen**.
- **2** Klicken Sie auf **90° rechts**, **180° rechts** oder **90° links**, um das Bild entsprechend zu drehen.

# <u>2</u><br>Ϋ Tip

Um das Bild in einem anderen Winkel zu drehen, öffnen Sie mit einem Klick auf **Selbstdefiniert** das Dialogfeld **Drehen**, und geben den gewünschten Winkel ein. Ein positiver Wert zeigt eine Drehung im Uhrzeigersinn und ein negativer Wert eine Drehung entgegen dem Uhrzeigersinn an.

# **Hinweis**

Wenn ein Bild in einem bestimmten Winkel gedreht wird, kann es zu Änderungen in der Bildgröße kommen.

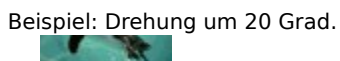

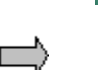

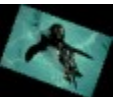

Nach der Drehung befinden sich auch die schwarzen Bereiche im Bildbereich.

## **So vergrößern/verkleinern Sie ein Bild:**

**1** Wählen Sie im Menü **Ansicht** den Befehl **Zoom**.

**2** Klicken Sie für die gewünschte Vergrößerung/Verkleinerung des Bildes auf 25, 50, 150 oder 200%.

# **Tip**

Zur Anzeige mit anderen Werten wählen Sie im Menü **Bild > Größe ändern**, und klicken auf **Selbstdefiniert**. Im Dialogfeld **Größe ändern** stellen Sie mit dem Schieberegler den gewünschten Wert ein.

### **So kippen Sie ein Bild:**

- **1** Wählen Sie im Menü **Bild** den Befehl **Kippen**.
- **2** Mit **Horizontal** kippen Sie ein Bild in horizontaler und mit **Vertikal** in vertikaler Richtung.

### **So schneiden Sie den gewählten Bildbereich zu:**

**1** Klicken Sie auf **in** der Symbolleiste des Viewer-Fensters.<br>**2** Ziehen Sie das Auswahlrechteck um den Bildbereich, de

**2** Ziehen Sie das Auswahlrechteck um den Bildbereich, den Sie beibehalten wollen. Mit der Esc-Taste können Sie Ihre Auswahl aufheben.<br>3 Wählen Sie im Mer

**3** Wählen Sie im Menü **Bild** den Befehl **Zuschneiden**, um den Bereich außerhalb des Auswahlrechteckes zu löschen.

### **Verwenden von Filtern**

Sie können Kontrast, Gammakorrektur, Farbton, Farbsättigung, Wert, Umriß und Farbbalance eines Bildes ändern.

**1** Wählen Sie im Menü **Filter** die entsprechende Option.

**So stellen Sie Farbton, Farbsättigung und Helligkeit ein:** Klicken Sie auf **HLS**, um das Dialogfeld "Farbton/Helligkeit/Farbsättigung" anzuzeigen.

**So stellen Sie den Kontrast ein:**

Klicken Sie auf **Kontrast**, um das Dialogfeld "Kontrast" anzuzeigen.

### **So stellen Sie die Gesamthelligkeit und den Farbton ein:**

Klicken Sie auf Gammakorrektur, um das Dialogfeld "Gammakorrektur" aufzurufen.

### **So erhöhen Sie den Kontrast:**

Klicken Sie auf **Konturen scharfzeichnen**, um den Bildumriß zu verschärfen.

### **So maskieren Sie die Konturen:**

Klicken Sie auf **Unscharf maskieren**, um den Bildumriß zu maskieren.

### **So gleichen Sie Helligkeits- und Farbverzerrungen aus:**

Klicken Sie auf **Farbbalance - Einstellung**, um verzerrte Farben und Helligkeit auszugleichen.

- **2** Stellen Sie den Wert mit dem Schieberegler ein, oder geben Sie direkt einen Wert ein.
- **3** Klicken Sie auf die Schaltfläche **+** oder **-**, um das Vorschaubild zu vergrößern oder zu verkleinern.
- **4** Klicken Sie auf **OK**, um die Einstellungen zu bestätigen und das Dialogfeld zu schließen.

# **Hinweis**

Filmbilder und Dias, die anhand von Beispielfilmen erstellt wurden, können nicht überschrieben werden.

**Kontrast, Dialogfeld**

Paßt den Kontrast des Bildes an.

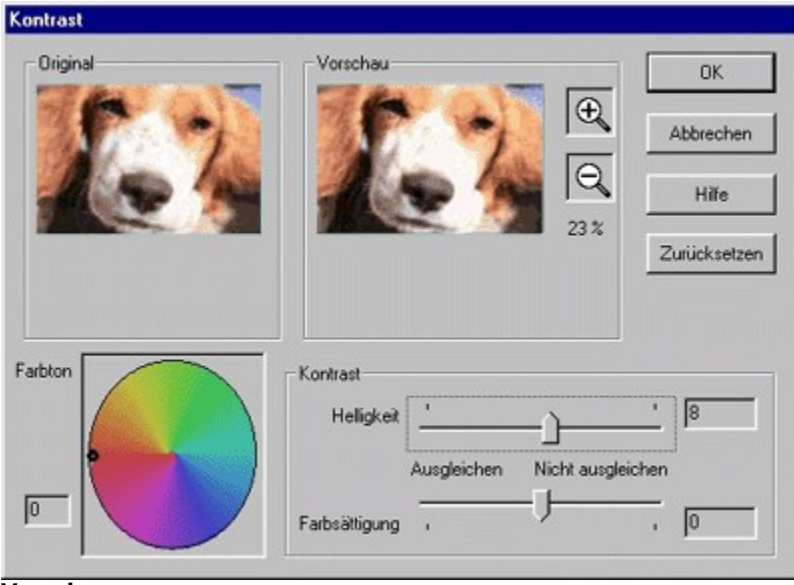

### **Vorschau**

Klicken Sie auf **burgen** oder

∈ um das Bild im Fenster Vorschau zu vergrößern bzw. zu verkleinern und dabei das Seitenverhältnis beizubehalten.

### **Helligkeit/Farbsättigung**

Ändern Sie Helligkeit und Farbsättigung durch Bewegen des Schiebereglers oder Eingabe konkreter Werte.    Nehmen Sie die Änderungen vor,

während Sie das Bild im Fenster Vorschau anzeigen. Sie können in 1er-Schritten Werte zwischen -100 und 100 wählen.

### **Farbton**

Ändern Sie den Farbton durch Bewegen des Punkts im Kreis oder Eingabe konkreter Werte. Der Farbton im Farbkreis ändert sich je nach Farbsättigung und Helligkeitswert. Nehmen Sie die Änderungen vor, während Sie das Bild und den Farbkreis im Fenster Vorschau anzeigen. Sie können in 1er-Schritten Werte zwischen -180 und 180 wählen.

### **Zurücksetzen**

Setzt alle Einstellungen auf die Standardwerte zurück. Die Schaltfläche Zurücksetzen wird angezeigt, wenn die Einstellungen geändert wurden.

### **Abbrechen**

Nimmt alle Änderungen zurück und schließt das Fenster.

### **Hilfe**

Zum Anzeigen der Hilfethemen.

### **OK**

Übernimmt alle Einstellungen und schließt das Dialogfeld.

### **Gammakorrektur, Dialogfeld**

Paßt die Gesamthelligkeit und den Farbton des Bildes an.

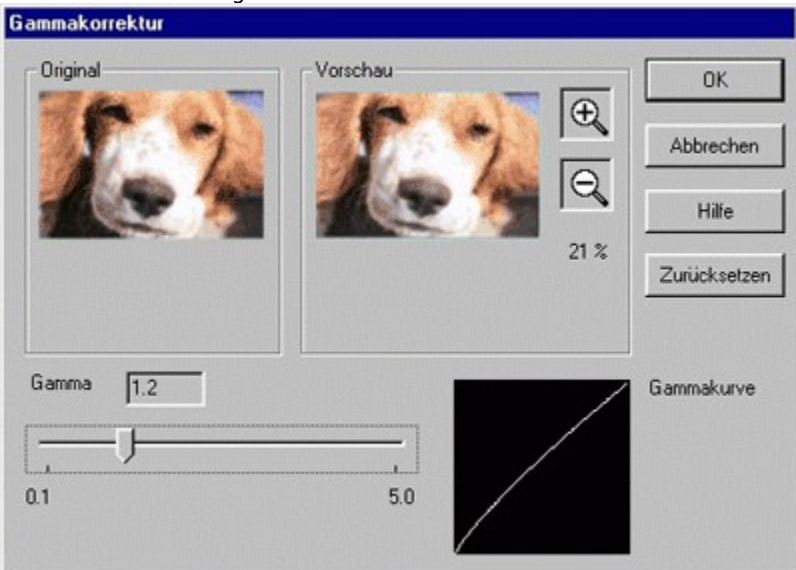

### **Vorschau**

Klicken Sie auf **burger** oder €

um das Bild im Fenster Vorschau zu vergrößern bzw. zu verkleinern und dabei das Seitenverhältnis beizubehalten.

### **Gamma**

Zum Ändern der Gammakorrektur durch Bewegen des Schiebereglers oder Eingabe konkreter Werte. Nehmen Sie die Änderungen vor, während Sie das Bild und die Gammakurve im Fenster Vorschau anzeigen. Sie können in Schritten von 0,1 Werte zwischen -0,1 und 5,0 wählen.

#### **Zurücksetzen**

Setzt alle Einstellungen auf die Standardwerte zurück. Die Schaltfläche Zurücksetzen wird angezeigt, wenn die Einstellungen geändert wurden.

#### **Abbrechen**

Nimmt alle Änderungen zurück und schließt das Fenster.

### **Hilfe**

Zeigt die Hilfethemen an.

### **OK** Übernimmt alle Einstellungen und schließt das Dialogfeld.

 **Tip**

Wenn Sie ein Bild anzeigen, das von einer Digitalkamera eingelesen wurde, wird das Bild möglicherweise zu dunkel angezeigt. In diesem Fall können Sie das Bild durch Anpassen der Gesamthelligkeit und des Farbtons mit der Gammakorrektur ansprechender gestalten.

### **Farbton/Helligkeit/Farbsättigung, Dialogfeld**

Ermöglicht das Einstellen von Farbton (Farbe), Helligkeit (Helligkeitswert) und Farbsättigung (Farbtiefe) des Bildes. Farbton/Helligkeit/Farbsättigung

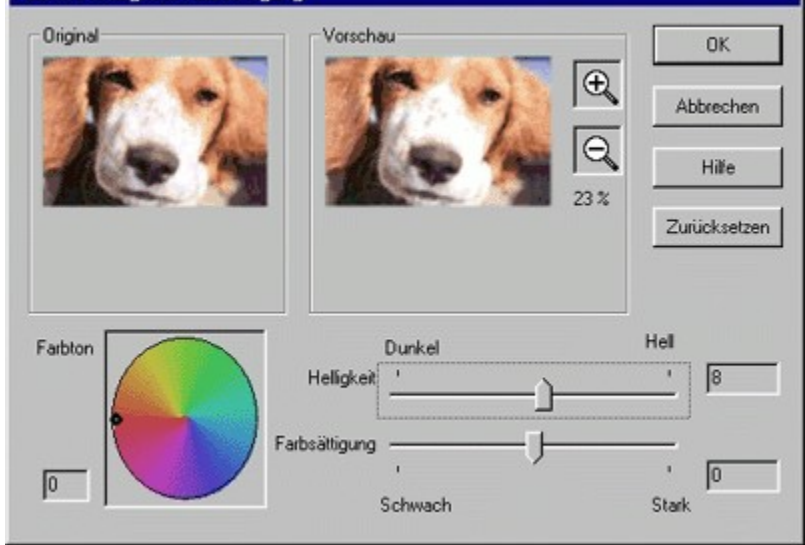

### **Vorschau**

 $^\oplus$ Klicken Sie auf **Woder** 

### ∈

um das Bild im Fenster Vorschau zu vergrößern bzw. zu verkleinern und dabei das Seitenverhältnis beizubehalten.

### **Farbton**

Ändern Sie den Farbton durch Bewegen des Punkts im Kreis oder Eingabe konkreter Werte. Der Farbton im Farbkreis ändert sich je nach Farbsättigung und Helligkeitswert. Nehmen Sie die Änderungen vor, während Sie das Bild und den Farbkreis im Fenster Vorschau anzeigen. Sie können in 1er-Schritten Werte zwischen -180 und 180 wählen.

### **Helligkeit/Farbsättigung**

Ändern Sie Farbsättigung und Farbwert durch Bewegen des Schiebereglers oder Eingabe konkreter Werte.    Nehmen Sie die Änderungen vor, während Sie das Bild und die Gammakurve im Fenster Vorschau anzeigen. Sie können in 1er-Schritten Werte zwischen -100 und 100 wählen.

### **Zurücksetzen**

Setzt alle Einstellungen auf die Standardwerte zurück. Die Schaltfläche Zurücksetzen wird angezeigt, wenn die Einstellungen geändert wurden.

#### **Abbrechen**

Nimmt alle Änderungen zurück und schließt das Dialogfeld.

### **Hilfe**

Zum Anzeigen der Hilfethemen.

### **OK**

Übernimmt alle Einstellungen und schließt das Dialogfeld.

# уя́<br>≹ тір

Um ein Schwarzweißbild zu erstellen, setzen Sie die Farbsättigung auf -100, und passen Sie die Helligkeit an.

# **Ganzer Bildschirm, Schaltfläche**

Zeigt Bilder so an, daß sie genau in das **Anzeigefenster passen**.

# **Rückgängig, Schaltfläche**

Macht den letzten Vorgang rückgängig.

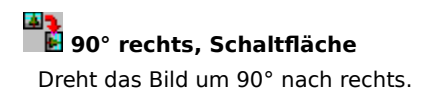

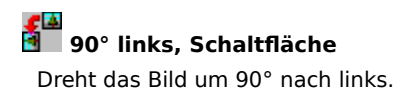

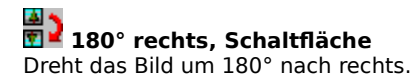

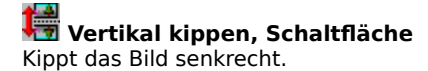

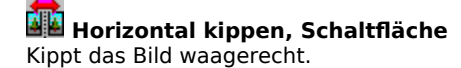

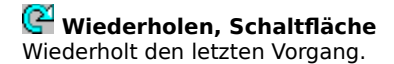

# **Viewer minimieren, Schaltfläche**

Klicken Sie auf diese Schaltfläche, um das Viewer-Fenster zu minimieren.

### **Viewer maximieren, Schaltfläche**

Klicken Sie auf diese Schaltfläche, um das Viewer-Fenster zu maximieren.

### **Wechseln vom Viewer-Fenster zur Vollbildanzeige**

In der Vollbildanzeige werden die im Viewer-Fenster angezeigten Dias auf den gesamten Bildschirm ausgedehnt.

**1** Wählen Sie im Menü **Ansicht** den Befehl **Ganzer Bildschirm**, oder klicken Sie auf die Schaltfläche     **Ganzer Bildschirm**.

Das Dia wird auf dem gesamten Bildschirm mit den folgenden Schaltflächen in der oberen rechten Ecke angezeigt:

# **Schließen, Schaltfläche**

Klicken Sie auf diese Schaltfläche, um das Viewer-Fenster zu schließen.

# **Wiederherstellen, Schaltfläche**

Klicken Sie auf diese Schaltfläche, um die Vollbildanzeige abzubrechen und zur vorhergehenden Anzeige zurückzukehren.

# **Minimieren, Schaltfläche**

Klicken Sie auf diese Schaltfläche, um das Viewer-Fenster zu minimieren.

#### $\Box$  **Menüleiste wiederherstellen, Schaltfläche**

Klicken Sie auf diese Schaltfläche, um die Menüleiste im Viewer-Fenster ein- bzw. auszublenden. Wenn diese Schaltfläche aktiviert ist, wird darauf ein Häkchen angezeigt, und die Menüleiste wird eingeblendet. Das Häkchen und die Menüleiste werden ausgeblendet, wenn Sie die Schaltfläche deaktivieren.

# **Hinweis**

Auch wenn Bilder unter einem neuen Ordner- und/oder Dateinamen gespeichert wurden, wird dennoch ein Bild ohne die vorgenommenen Änderungen angezeigt.